# BUCKY GLOW

## Instruction Manual

HALFWAVE LABS

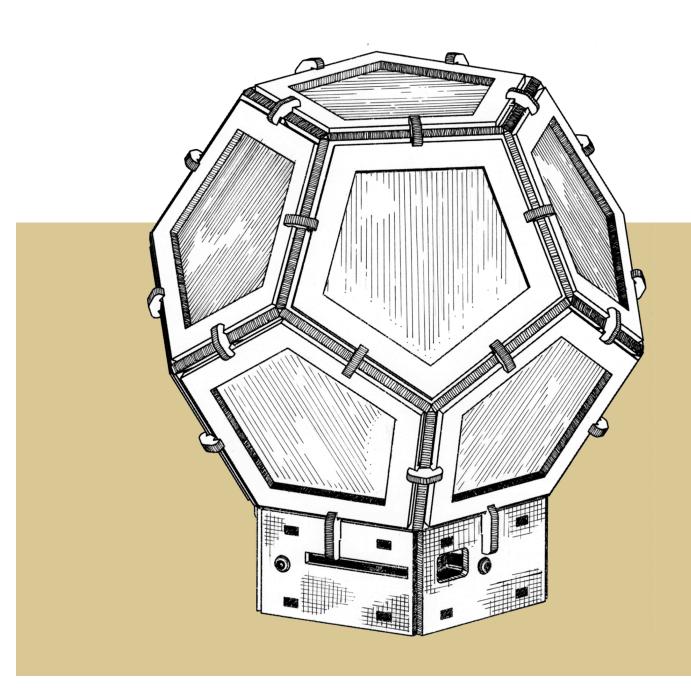

## **BUCKY GLOW MANUAL**

designed by: Halfwave Labs

Thank you for purchasing Bucky Glow! This manual will go over the basic hardware and operation of the Bucky Glow.

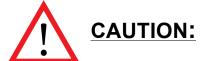

- Bucky Glow is built with small parts that can be removed. Do not put small parts in mouth and swallow them. Keep small parts away from children.
- Bucky Glow can be programmed to display fast moving and colorful patterns that may potentially trigger seizures for people with photosensitive epilepsy. User discretion is advised.

## Overview

The Bucky Glow is an interactive LED dodecahedron controlled with an Arduino Nano. Using the Arduino programming environment, you can create endless light-up patterns. The Bucky Glow also includes breakout header pins, so you have access to eleven digitial I/O pins, a TX (transmit) pin, a RX (receive) pin, reset pin, and ground pin. These pins enable you to connect the Bucky Glow to sensors (e.g. capacitive touch, infrared, ultrasonic), motors, MIDI jacks, and any other electronics you can think of. You can also light up the Bucky Glow using our app, which provides an interface for creating and displaying patterns in real-time with only a few mouse clicks.

The data pin of a WS2811 LED strip are connected to pin A5 of the Arduino. The LEDs are connected together in the orientation shown below, with the LEDs moving up to the top of the Bucky Glow. To visualize how all the LEDs are connected, we display them using a top view of a flatten dodecahedron. Data is shifted from LED 0 to LED 1, then from LED 1 to LED 2, and so on.

**NOTE:** If your electronics project requires more power than what can be supplied by the Arduino USB supply, you will need to use an additional power supply. The ground of this power supply must be connected to the ground pin of the Bucky Glow.

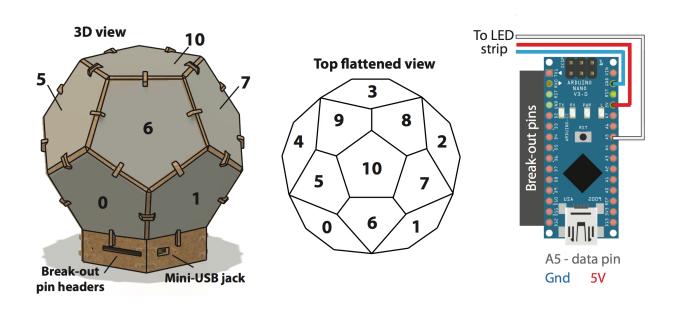

## **Downloading Arduino IDE and Bucky Glow files**

To use the Bucky Glow, you need to download the Arduino IDE for Mac or Windows from the following URL: https://www.arduino.cc/en/Main/Software

#### Download the Arduino IDE

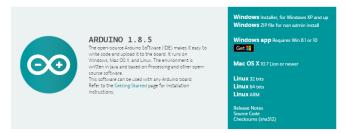

Everything else you need for the Bucky Glow is included in a zip file that you can download off our website at the following link: <a href="http://www.jbumstead.com/bucky-glow.html">http://www.jbumstead.com/bucky-glow.html</a>

Click on "Bucky Glow files here." There may be security warnings because the files are not downloaded often, so you may have to click "Keep" to open the zip file.

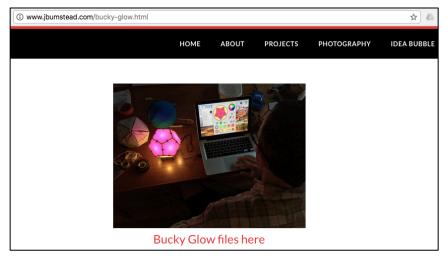

## **Installing the Driver**

After downloading the zip file, unzip the .zip file. The contents include example programs for the Bucky Glow, the Bucky Glow app, and a driver for the Bucky Glow.

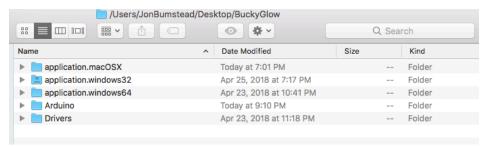

The Bucky Glow has an Arduino Nano with CH340 USB bus convert chip, so the first thing you need to do is download the driver. Double click on the "Drivers" folder, and then choose either "Mac" or "Windows" to install the driver. Follow the instructions for the driver download. If you have problems, use the following links instead:

Windows: <a href="http://www.wch.cn/download/CH341SER\_ZIP.html">http://www.wch.cn/download/CH341SER\_ZIP.html</a>
Mac: <a href="http://www.wch.cn/downloads/CH341SER\_MAC\_ZIP.html">http://www.wch.cn/downloads/CH341SER\_MAC\_ZIP.html</a>

## **Uploading Programs**

Now we will go over how to upload programs onto the Bucky Glow.

Connect your BuckyGlow to your computer via the miniUSB cable. Open the Arduino IDE and go to Tools.

Under Board, select "Arduino Nano."

Under Processor, select "ATmega328P"

Under Port, select the port that your BuckyGlow is connected to.

Now that the settings are correct, you are ready to start coding your Bucky Glow! Go to File New to create a sketch. Any program will likely require the FastLED library so that you can easily control the LED strip. The following code initializes the LED strip. Because the LEDs start from top to bottom, it is helpful to reverse the upload of the pattern to the Bucky Glow by using an array (the LEDind array shown below).

```
#include <FastLED.h>
#define NUM_LEDS 11

CRGB leds[NUM_LEDS];
byte LEDind[11] = {10, 9, 8, 7, 6, 5, 4, 3, 2, 1, 0};

void setup() {
    delay(2000);
    FastLED.addLeds<WS2811, A5, RGB>(leds, NUM_LEDS);
}
```

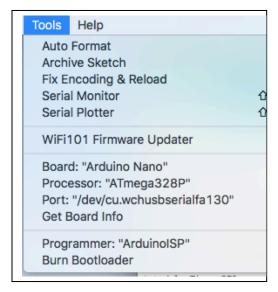

Full documentation of the FastLED library used for the WS2811 LED strip can be found here: https://github.com/FastLED/FastLED

### Example programs:

Halfwave Labs has several example programs for getting started with the Bucky Glow. From the zip file you downloaded from our website, open the "Arduino" folder. Open the .ino files in one of the folders and upload the program by clicking the arrow key in the Arduino IDE (there is a red arrow pointing to it in figure below). A brief description of each program is listed in the README document.

The program being uploaded in the image shown below displays a sequence of patterns on the Bucky Glow

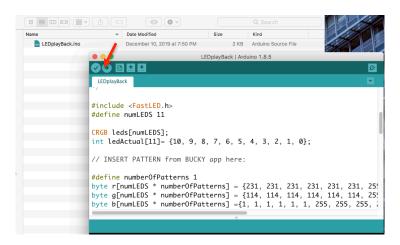

## **Bucky Glow App**

Halfwave Labs also provides a Bucky Glow App for making it easy to create unique illumination patterns and sequences.

In order to use the app, you must upload a program onto the Bucky Glow. This program enables serial commands sent from your computer to be read by the Bucky Glow. In the "Arduino" folder, open the "buckyApp.ino" file in the Arduino IDE, and upload it onto the Bucky Glow. Your Bucky Glow will remain dark until you start using the app.

Next, you need to download the Bucky Glow app, which is also included in the zip file you downloaded from our website. There are separate folders for Mac, Windows (64bit system), and Windows (32bit system).

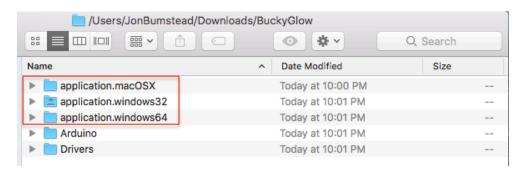

#### Mac

In the "applications.macOSX" folder, open the app called BuckyGlow. You may have to adjust your security settings if you are unable to open the app.

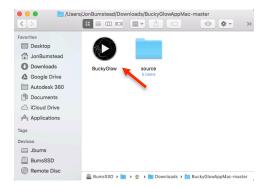

#### **Windows**

Open either the "application.windows32" or the "application.windows64" folder and double-click on the .exe file in the folder. Select Run. You will need Java downloaded on your computer (<a href="https://java.com/en/download/windows-64bit.jsp">https://java.com/en/download/windows-64bit.jsp</a>).

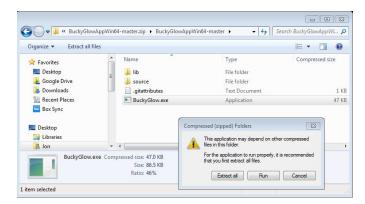

The app operates the same for both Windows and Mac. You will first be prompted to select the port that your Bucky Glow is connected to. Type the number of the port and click OK. If you incorrectly select a port, the app will remain gray and you will need to restart the app.

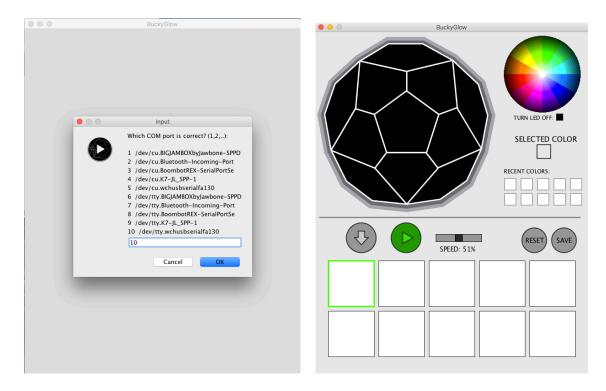

Click on the color wheel to select a color, and then click on the 2D image of the Bucky Glow. Your Bucky Glow should light up with that color. Recent colors you select are displayed so that it is easy to reuse them. To Store a pattern, click the gray down arrow icon. You can store up to 40 patterns. To reset the Bucky Glow and all your stored patterns, click the reset button.

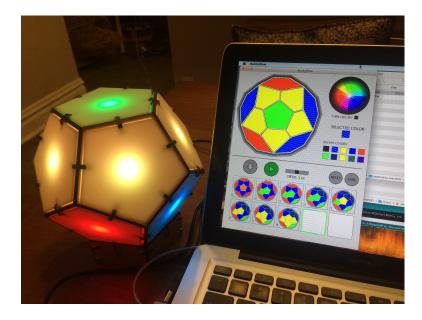

If you have a pattern you want to upload onto your Bucky Glow, click the Save button. A text file of the pattern will be saved to the file location you specify. If you just type a filename with no folder, it will be saved in the same folder as the one with the Bucky Glow App. The text from the saved .txt file (shown to the right below) can be copy and pasted into the LEDonly.ino program and then uploaded onto your Bucky Glow. The section to paste this code is marked in the LEDonly.ino program after the comment: "\\ INSERT PATTERN from BUCKY app here:"

#define numberOfPatterns 8

test.txt

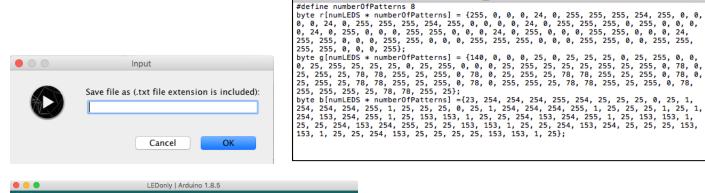

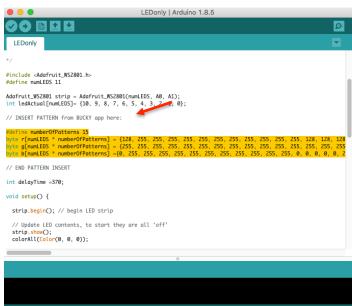

Enjoy your new electronics projects using the Bucky Glow!

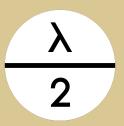